# GUIDE D'UTILISATION DE BIRDSEYE

# Sommaire

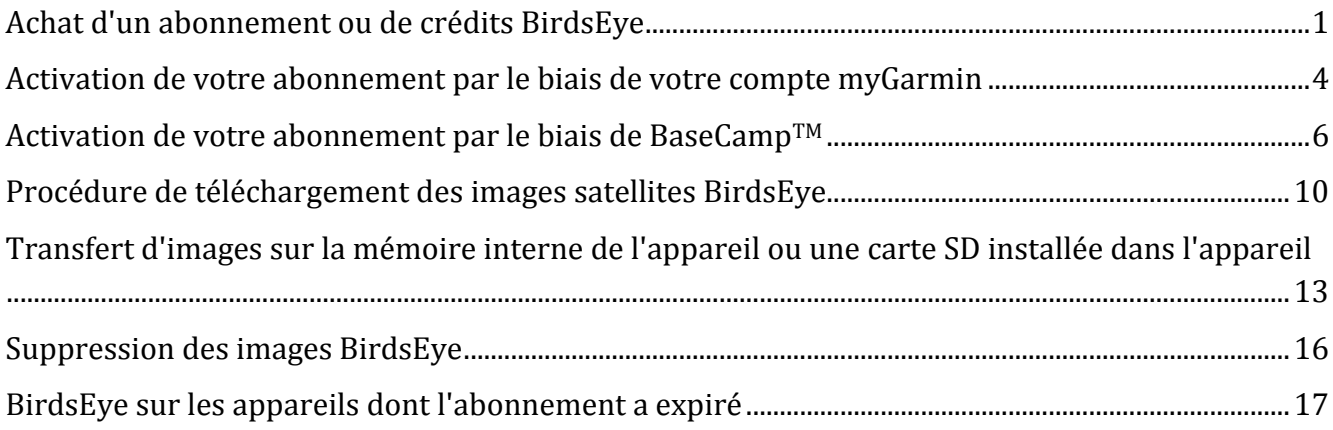

# <span id="page-0-0"></span>**Achat d'un abonnement ou de crédits BirdsEye**

Les produits BirdsEye comportent des abonnements aux images satellites, les cartes TOPO des Etats-Unis et du Canada et les cartes Select des pays européens. Les produits basés sur abonnement donnent droit à des abonnements illimités pendant un an. Lors de l'expiration de l'abonnement, les images téléchargées jusqu'à cette date restent sur votre appareil (mémoire interne ou carte SD). Vous devez renouveler votre abonnement si vous souhaitez télécharger plus d'images ou si vous déplacez les images que vous avez précédemment téléchargées sans les avoir transférées sur votre appareil. Vous pouvez envoyer des fichiers d'images basées sur abonnement à partir de BaseCamp™ sur n'importe quel appareil associé à un abonnement actif pour le type d'images en question.

Les produits basés sur des crédits, comme les cartes BirdsEye Select, fonctionnement différemment. Vous achetez des crédits qui vous donnent droit de télécharger des zones cartographiques spécifiques depuis le serveur. Ces crédits sont associés à un appareil spécifique et vous ne pouvez pas les transférer sur un nouvel appareil ni les récupérer si vous les avez supprimés de l'appareil en question ou de BaseCamp<sup>™</sup>.

#### Images satellites BirdsEye Images BirdsEye Select

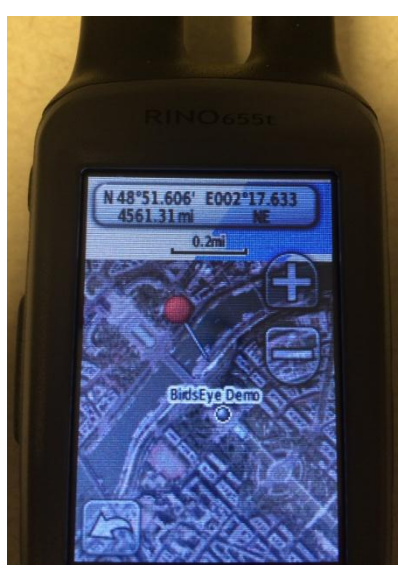

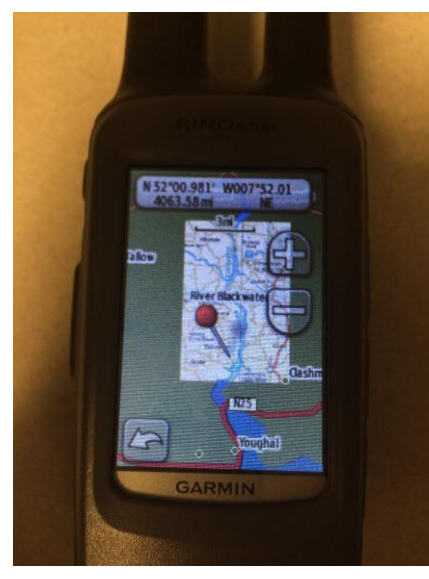

Pour acheter un produit BirdsEye, suivez les instructions ci-dessous :

1. Sélectionnez le produit de votre choix sur le site Web.

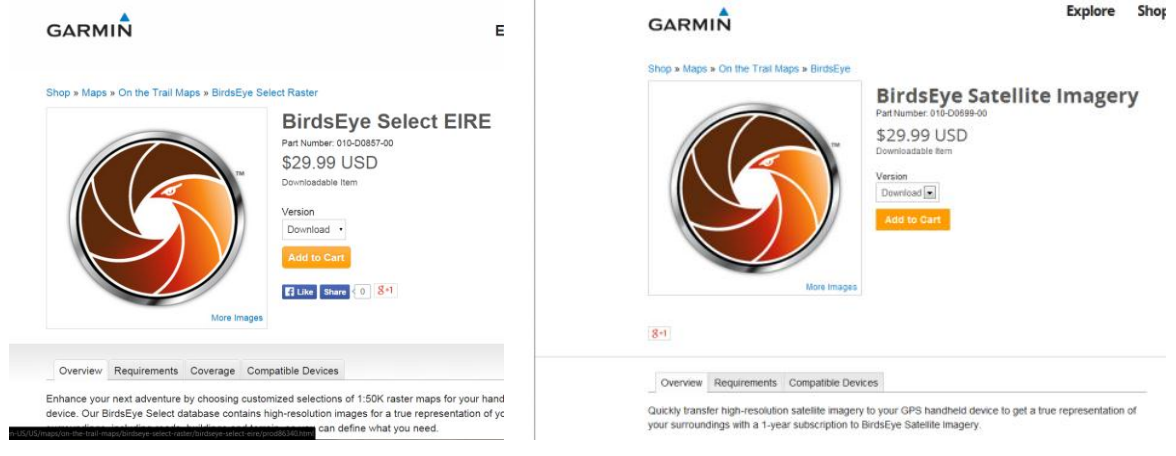

2. Les abonnements BirdsEye doivent être activés sur votre appareil Garmin. Vous êtes invité à effectuer cette activation après l'encaissement. Si vous avez ignoré cette étape, ou si votre appareil était vendu avec un abonnement, pas de panique... vous pouvez activer votre produit BirdsEye d'une autre manière.

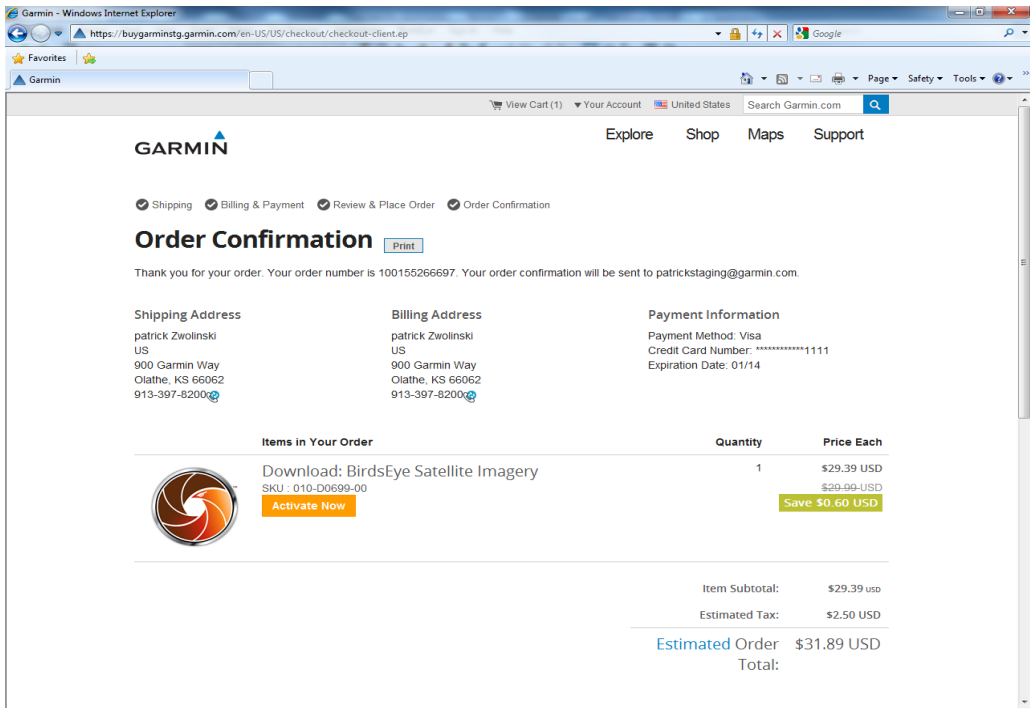

3. Cliquez sur Activer maintenant sur la page Confirmation de commande pour accéder à votre compte myGarmin. Ici, les abonnements nécessitant une activation apparaissent sous l'onglet Mes cartes.

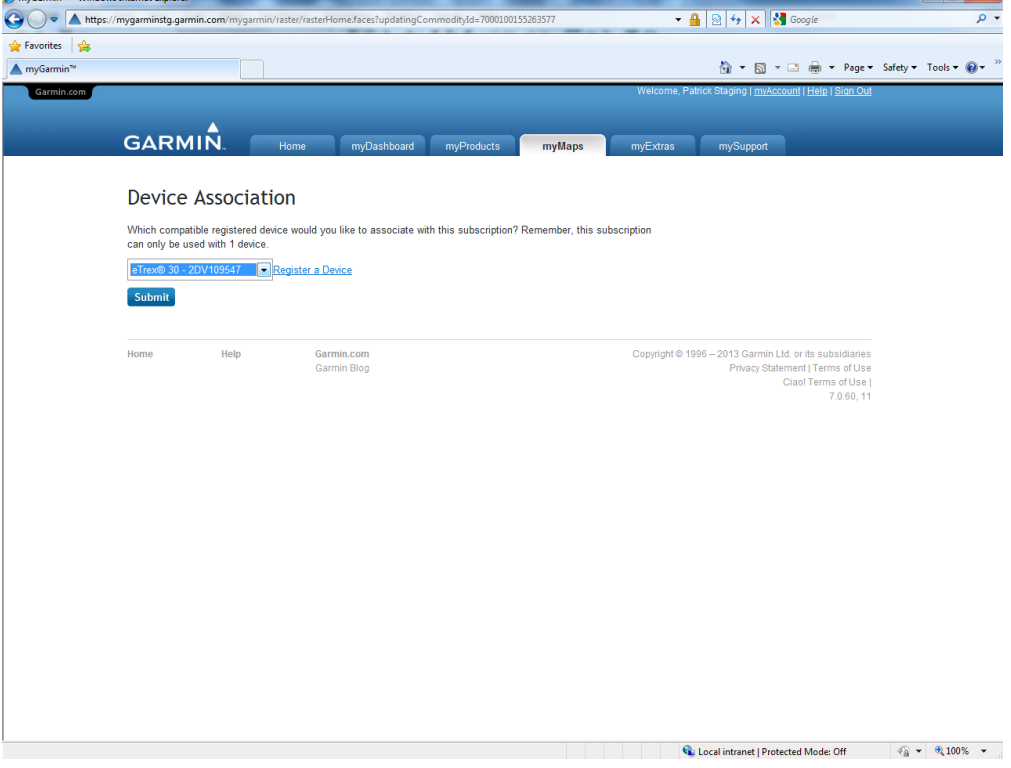

4. Le message « Activation complète » apparaît lorsque vous avez terminé. A présent, allez sur BaseCamp

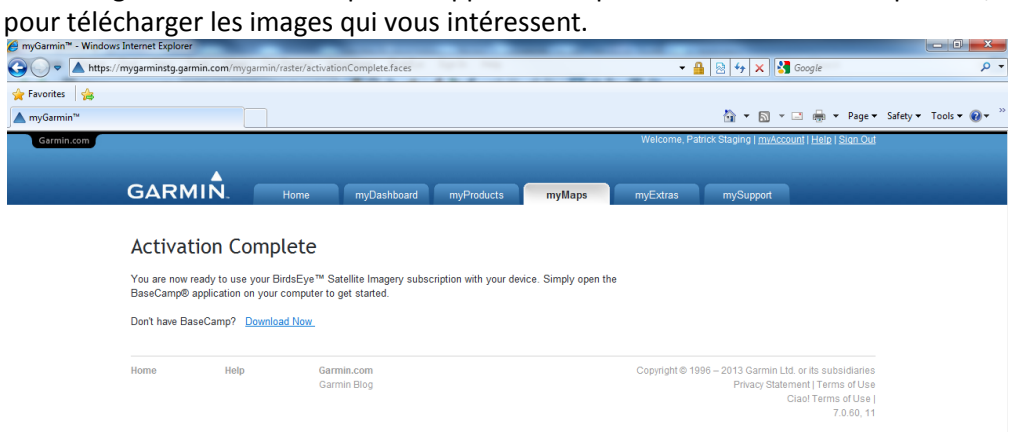

#### <span id="page-3-0"></span>**Activation de votre abonnement par le biais de votre compte myGarmin**

1. Connectez-vous manuellement à myGarmin pour enregistrer votre appareil et activer l'abonnement BirdsEye sur un appareil compatible.

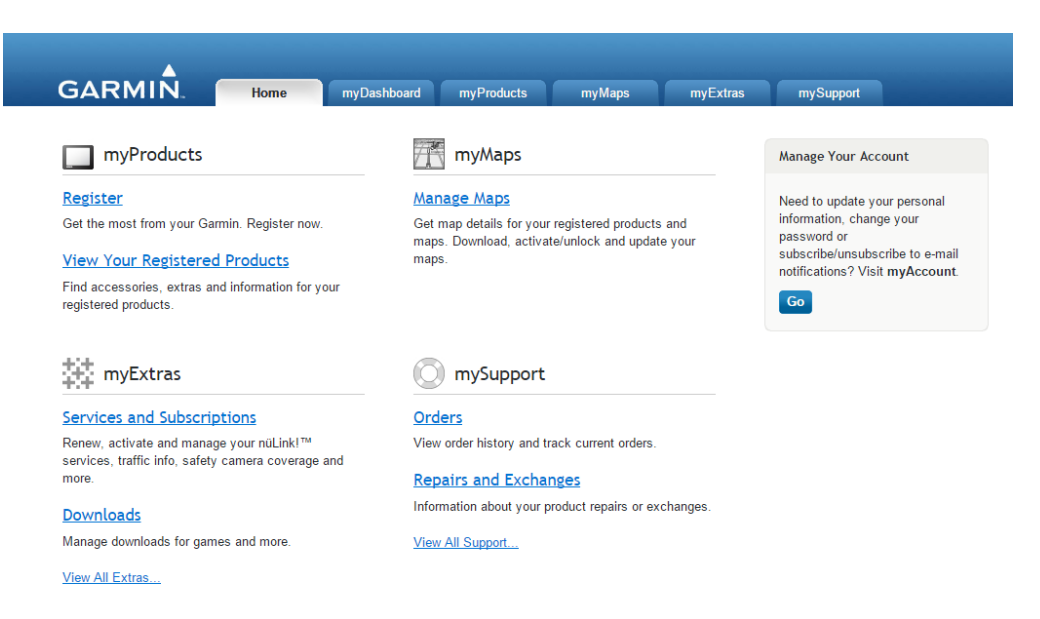

2. Vous êtes sur myGarmin. Accédez à présent à la section Mes cartes pour voir les abonnements cartographiques achetés et actifs.

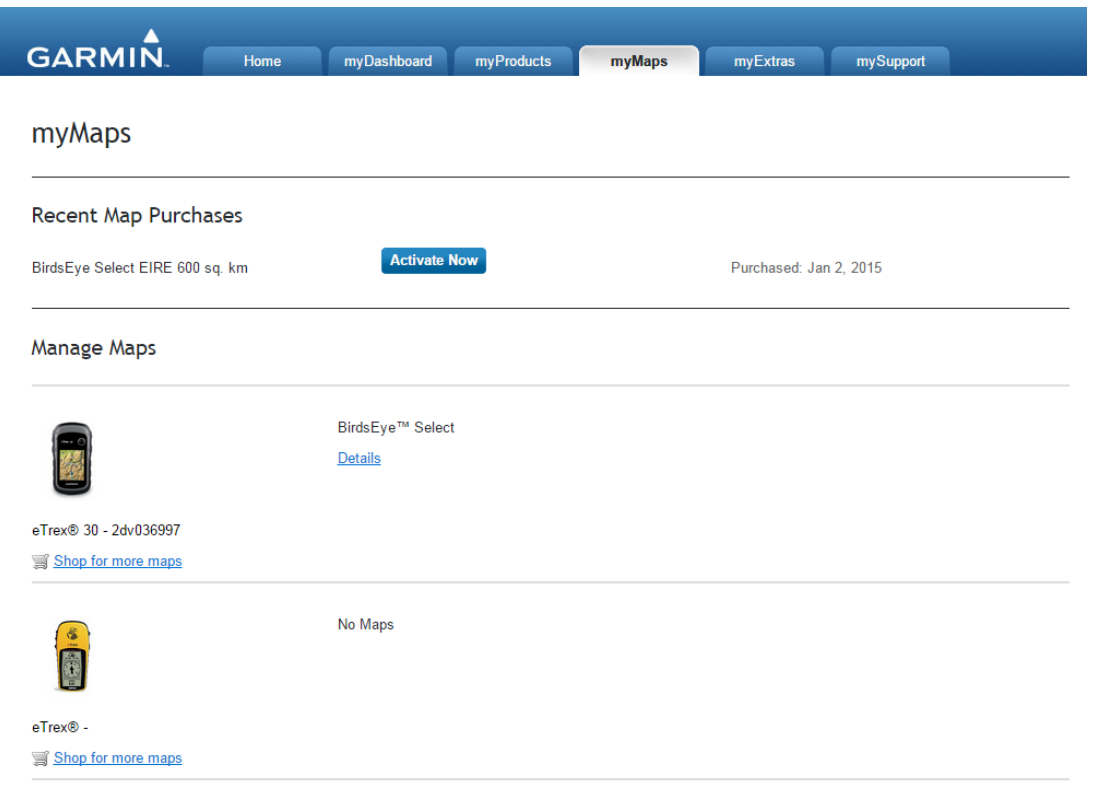

3. Les abonnements BirdsEye doivent être associés à un appareil. Cliquez sur Activer maintenant. Vous avez alors la possibilité de sélectionner un appareil actif ou d'enregistrer un autre appareil à utiliser avec l'abonnement.

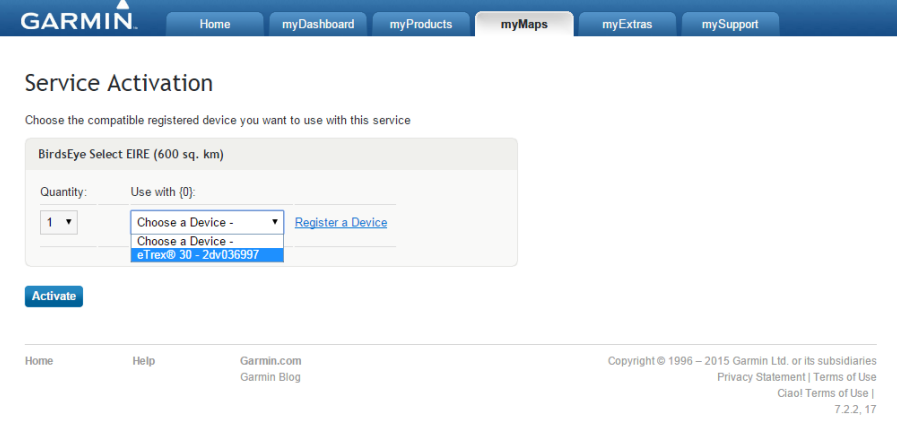

### <span id="page-5-0"></span>**Activation de votre abonnement par le biais de BaseCampTM**

Garmin BaseCamp vous permet de télécharger les images BirdsEye. Lorsque vous avez connecté un appareil Garmin compatible, BaseCamp recherche si un abonnement BirdsEye actif est lié à l'appareil ou s'il vous reste des crédits BirdsEye Select.

- 1. Ouvrez BaseCamp et connectez votre appareil.
	- Affichage Windows :

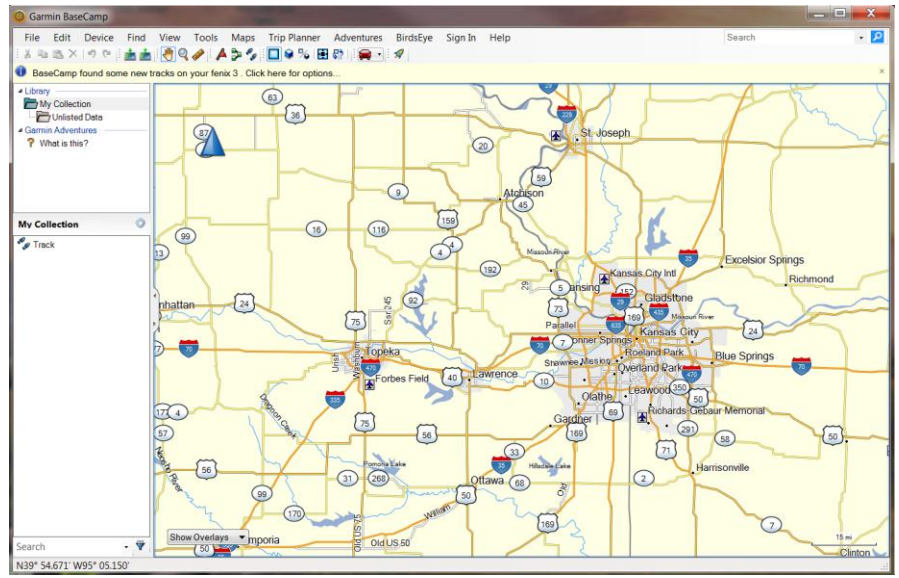

#### Affichage Mac

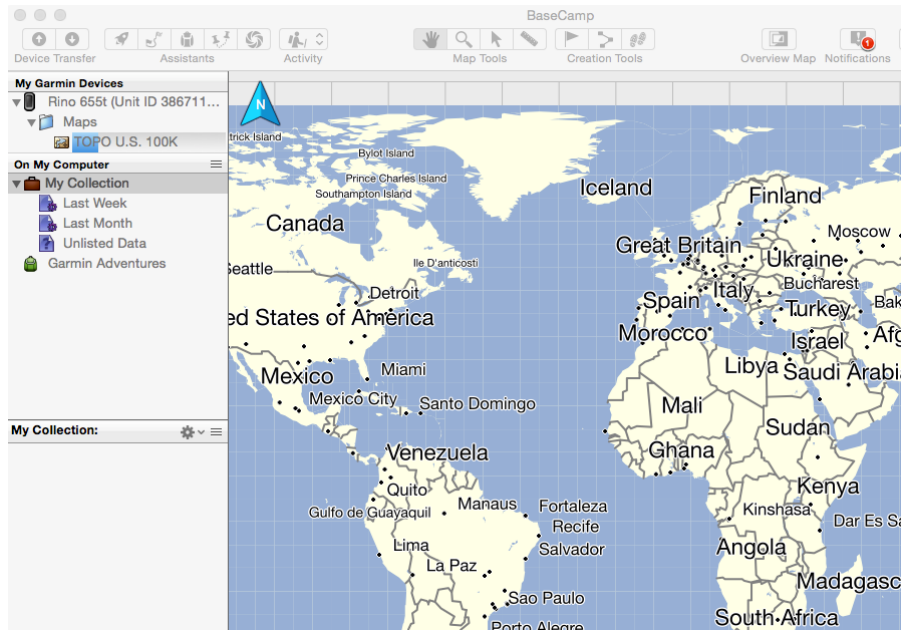

2. Sélectionnez BirdsEye > Télécharger les images BirdsEye Imagery... dans le menu. Ici, c'est le Rino 655t qui est connecté à BaseCamp.

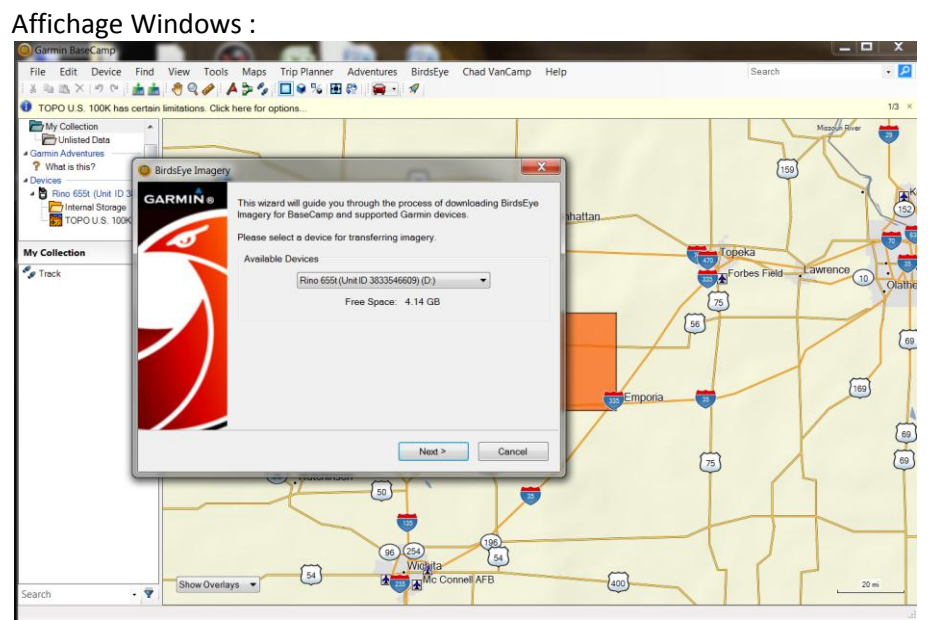

#### Affichage Mac

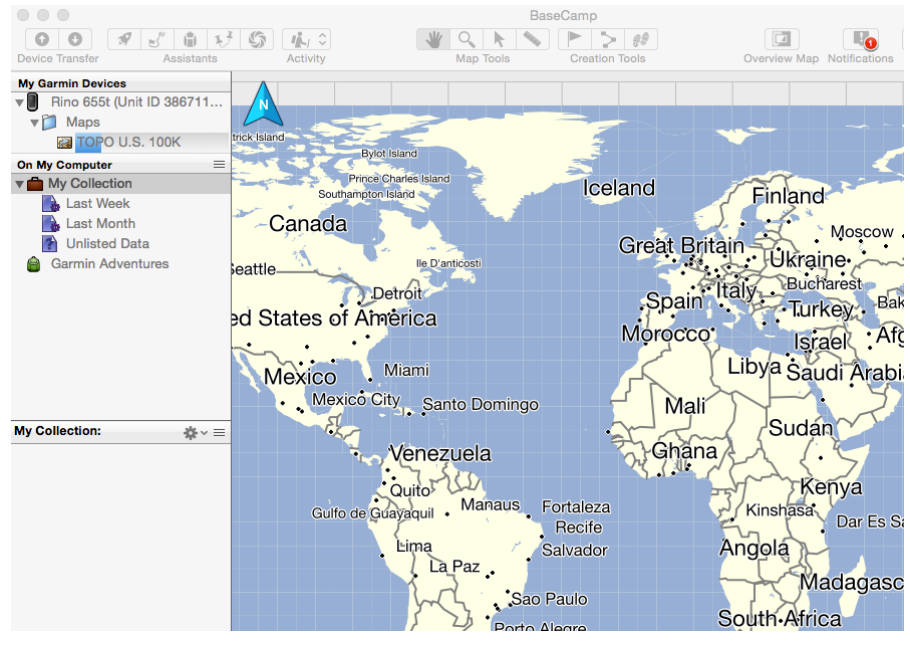

3. Dans cet exemple, nous allons choisir d'utiliser l'appareil RINO, même si aucun produit BirdsEye n'a été activé pour cet appareil. Le message signalant qu'aucun crédit BirdsEye Select EIRE n'a été trouvé pour cet appareil s'affiche. (pour information, s'il s'agissait d'un produit basé sur un abonnement, le bouton « Où trouver mon abonnement ? » serait affiché.)

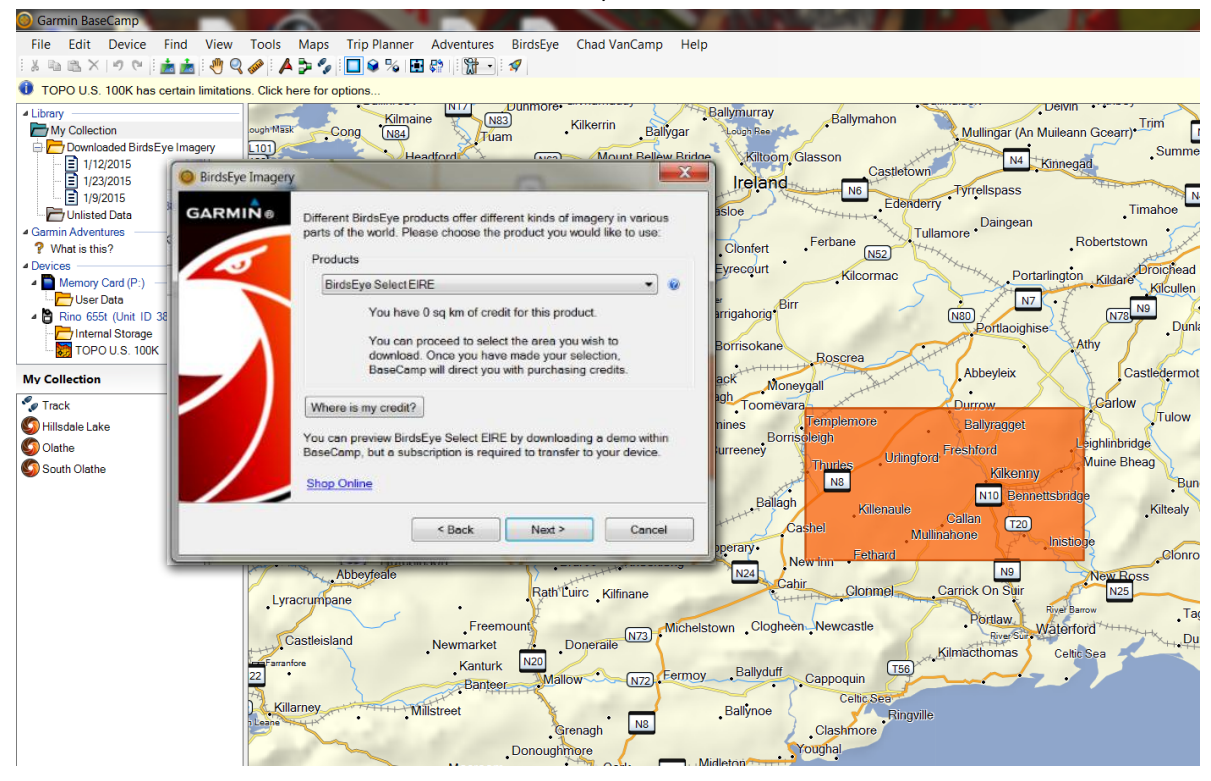

4. Dans ce cas de figure, cliquez sur Où trouver mon crédit et saisissez vos informations de connexion myGarmin afin d'associer l'abonnement à votre appareil (remarque : vous devez enregistrer au préalable votre appareil sur votre compte myGarmin).

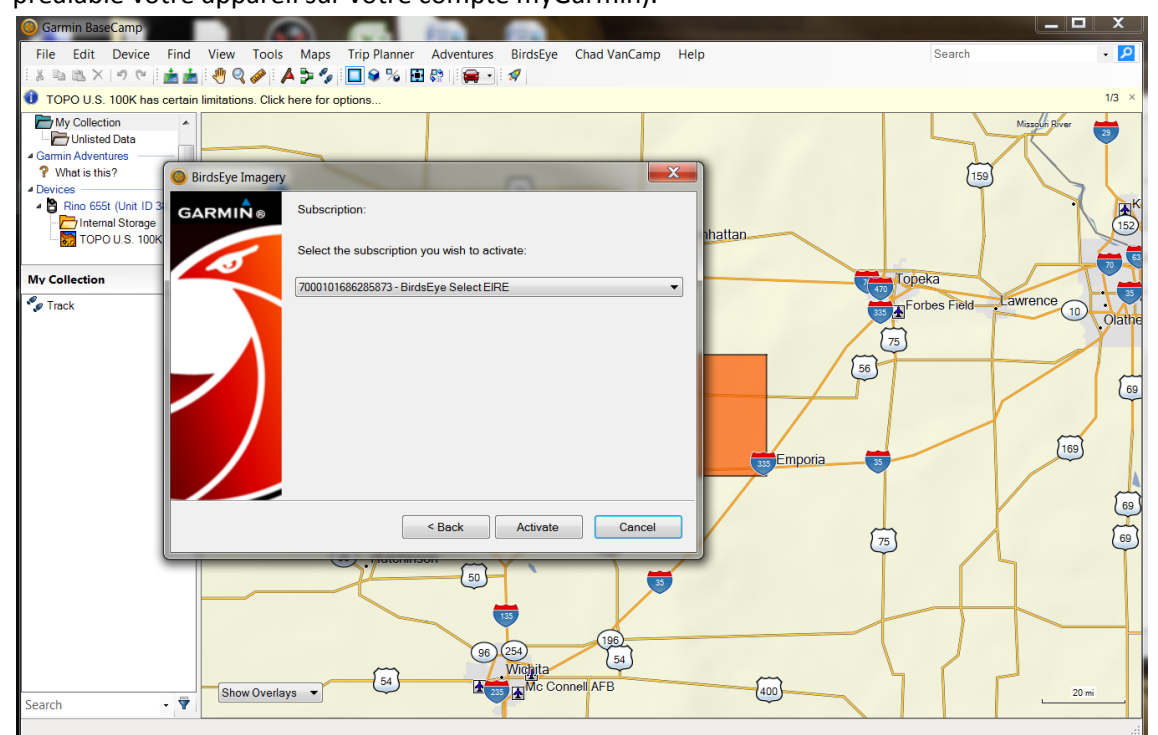

5. L'écran ci-dessous indique une activation réussie sur BaseCamp. Remarque : cette méthode est nécessaire uniquement si vous n'avez pas effectué d'activation au moment de la confirmation de commande ou de façon manuelle par le biais de votre compte myGarmin.

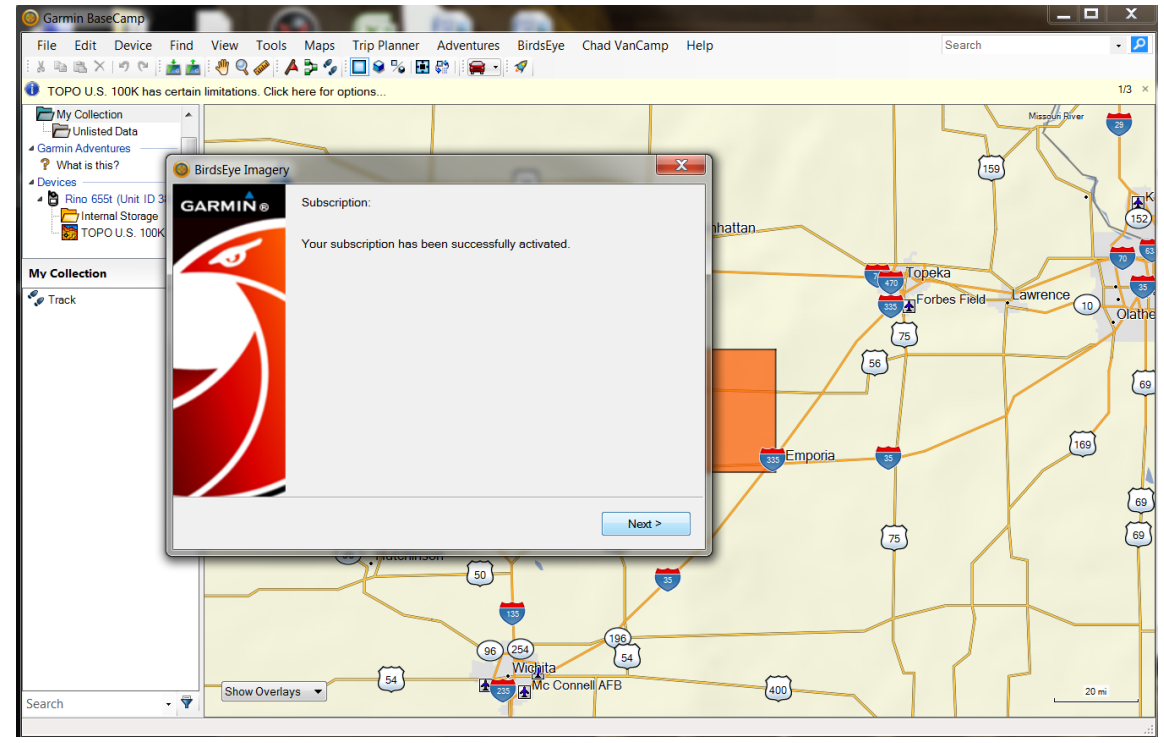

6. Le champ contextuel ci-dessous indique désormais 600 kilomètres carrés de crédits pour les cartes matricielles BirdsEye Select EIRE (Irlande). Les montants de crédit varient selon les produits. Une fois que vous les avez épuisés ou qu'ils ont expiré, vous pouvez acheter d'autres crédits à votre convenance. Si vous pouvez certes télécharger autant d'images satellites BirdsEye que vous le souhaitez, vous êtes limité à des téléchargements de données de 250 Mo maximum par sélection de zone.

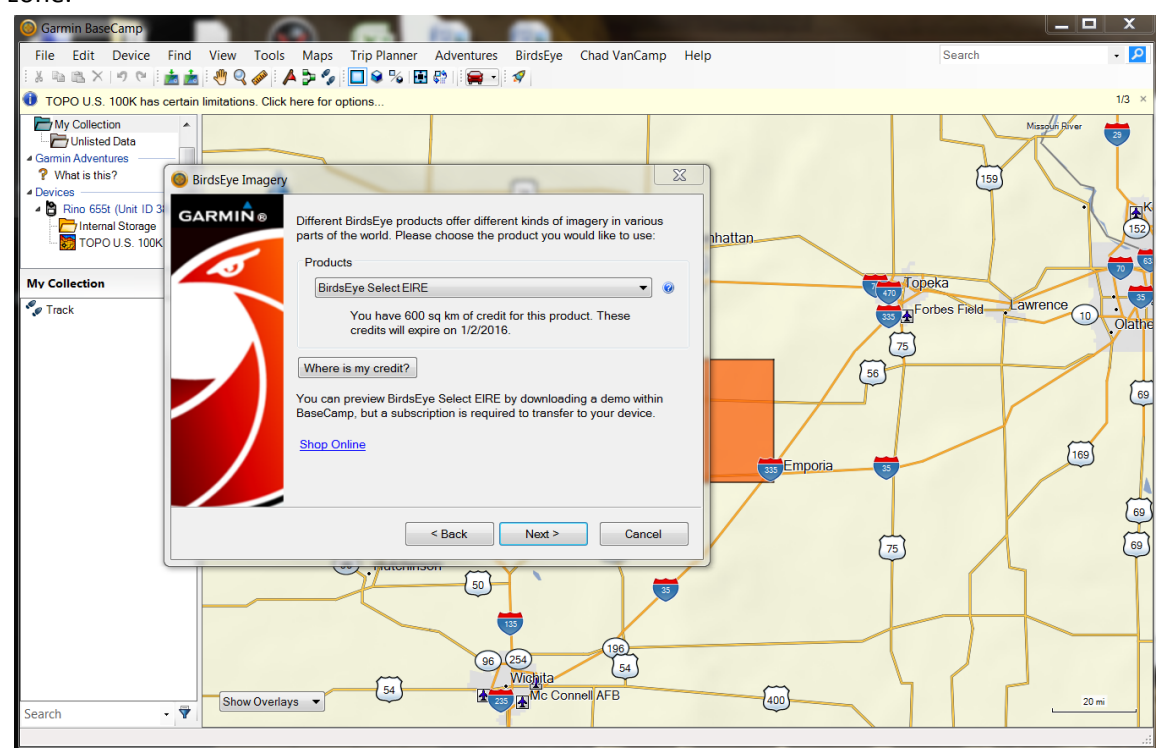

## <span id="page-9-0"></span>**Procédure de téléchargement des images satellites BirdsEye**

1. Lancez la procédure en cliquant sur BirdsEye, sur la barre de menus de BaseCamp. Affichage Windows :

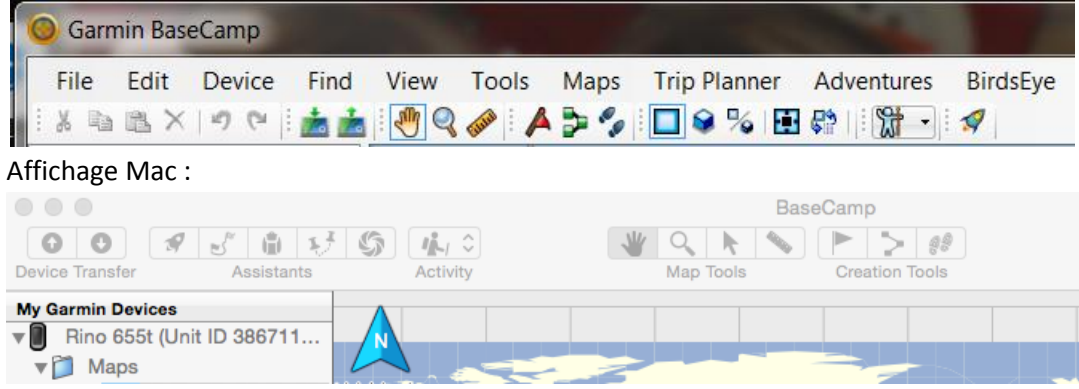

2. La fenêtre devrait reconnaître votre appareil compatible avec BirdsEye. Dans l'écran suivant, vous êtes invité à sélectionner le produit que vous souhaitez utiliser.

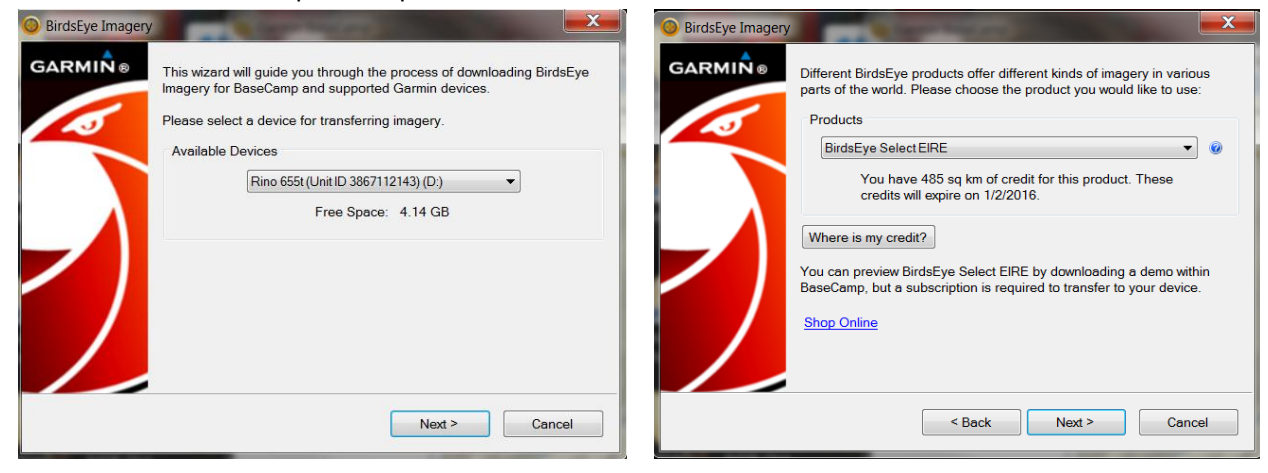

3. Par défaut, BirdsEye dessine un rectangle sur la carte. Libre à vous de déplacer et de redimensionner cette case à l'aide des outils de la fenêtre contextuelle. Donnez à votre image un nom familier pour identifier la zone au sein de BaseCamp. Vous pourrez modifier ce nom par la suite. Affichage Windows :

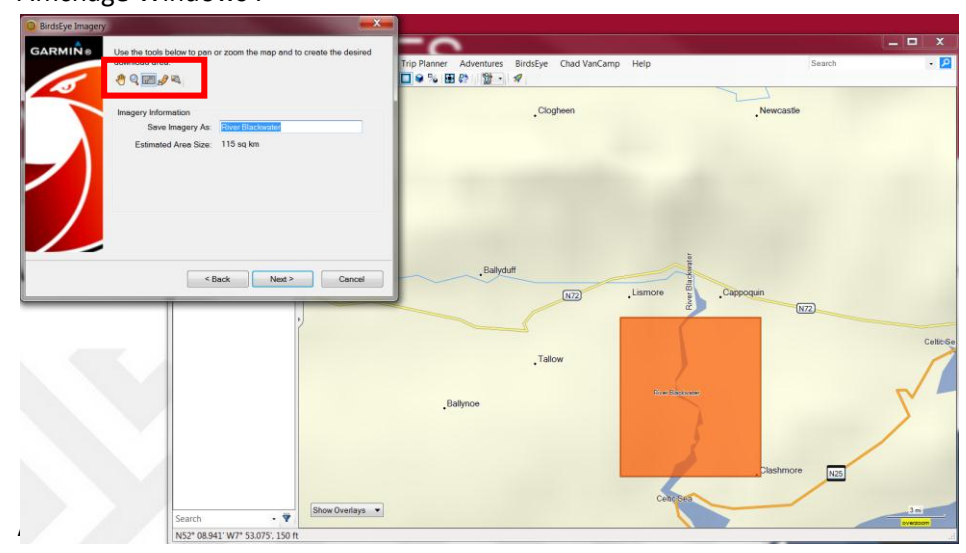

Affichage Mac :

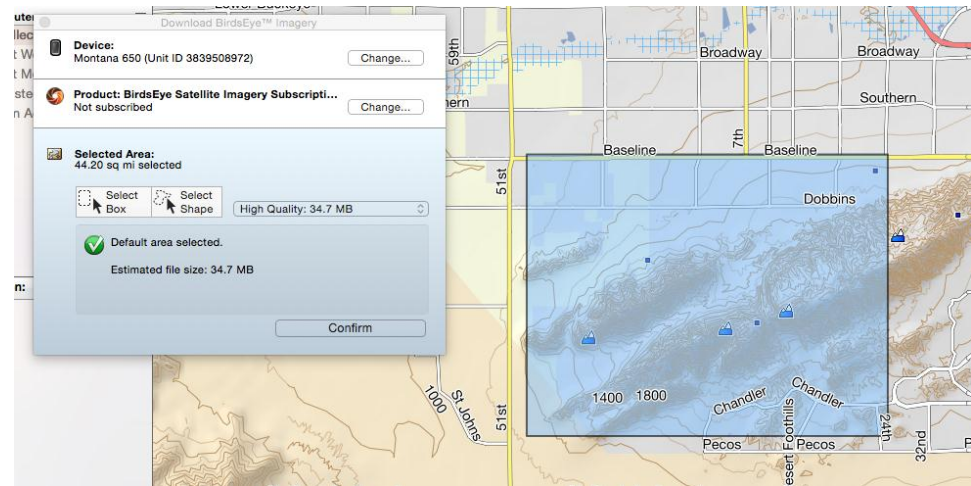

4. Lorsque la zone à télécharger vous convient, sélectionnez Télécharger. Pour les abonnements basés sur des crédits, vous êtes invité à confirmer votre choix via votre compte myGarmin. En effet, ce choix va réduire le nombre de crédits qu'il vous reste.

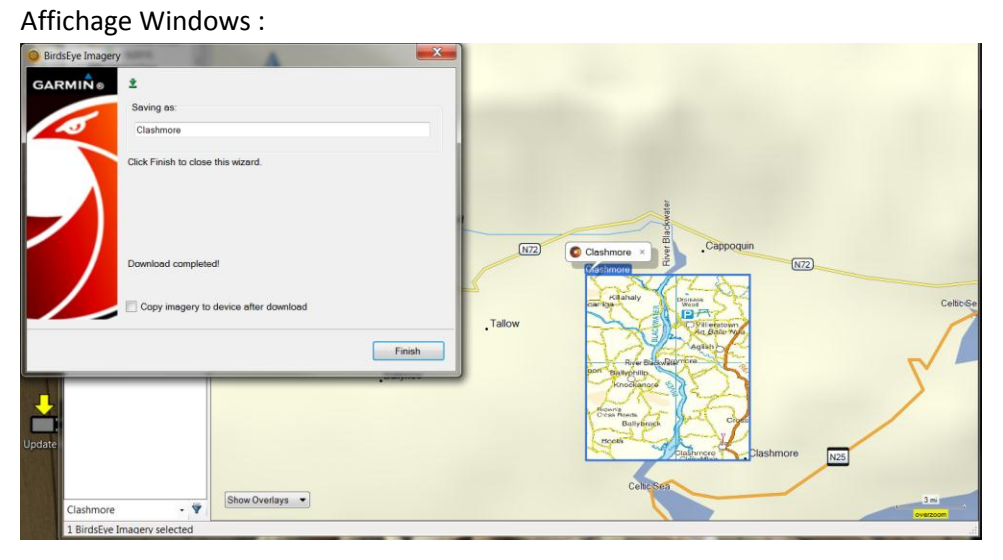

#### Affichage Mac :

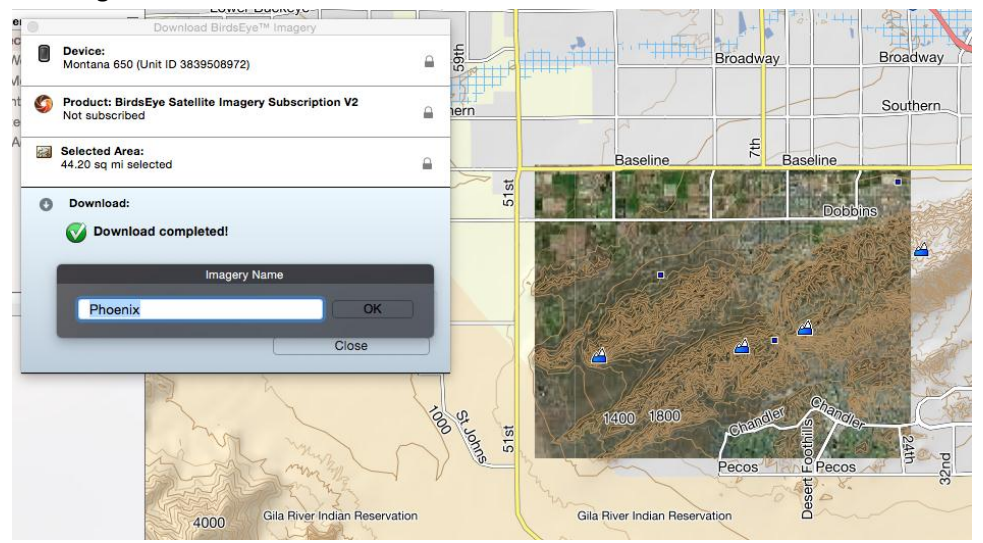

Si vous téléchargez des images satellites, ces captures d'écran s'affichent ci-dessous pour Windows. Sous Mac, la procédure est similaire.

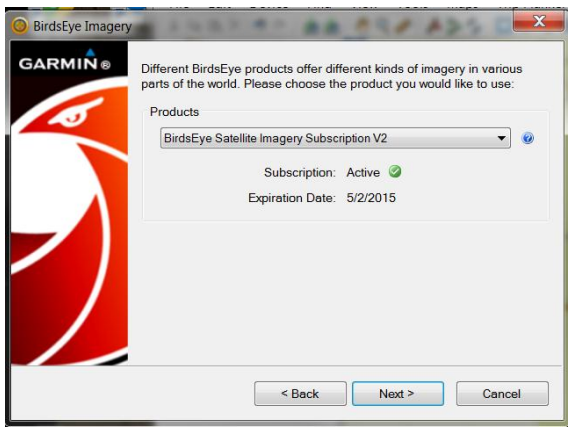

Comme son nom l'indique, l'estimation de la taille du fichier n'est qu'une estimation. Ce chiffre peut changer une fois que les données sont réellement téléchargées depuis le serveur.

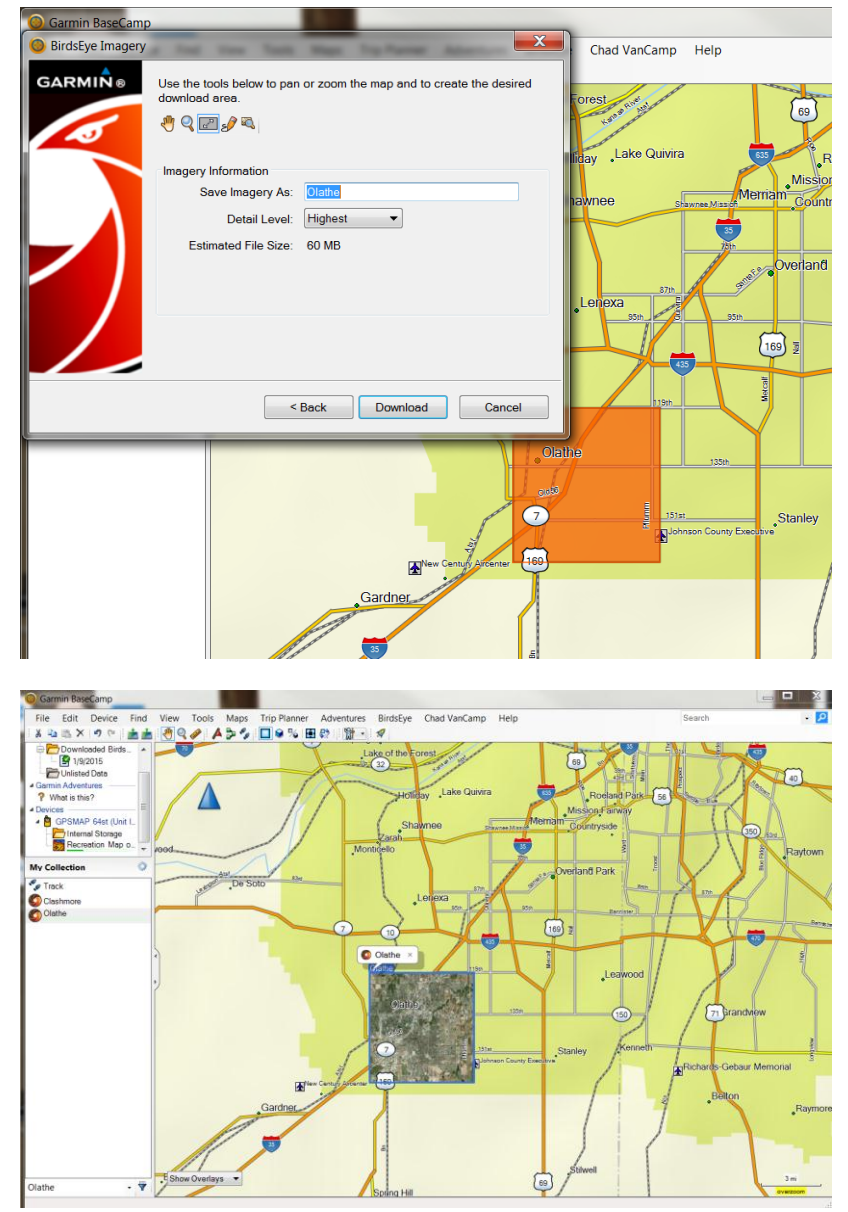

# <span id="page-12-0"></span>**Transfert d'images sur la mémoire interne de l'appareil ou une carte SD installée dans l'appareil**

Le transfert des images sur votre appareil est un jeu d'enfant. Il vous permet de conserver définitivement les données.

1. Dans le menu Ma Collection, glissez-déposez les images dans le Stockage interne de l'appareil ou le dossier Données utilisateur de la carte mémoire si vous en avez installée une dans l'appareil. Vous pouvez également glisser-déposer les images du stockage interne ou de la carte SD que vous souhaitez enregistrer dans le dossier Ma Collection de BaseCamp.

Affichage Windows :

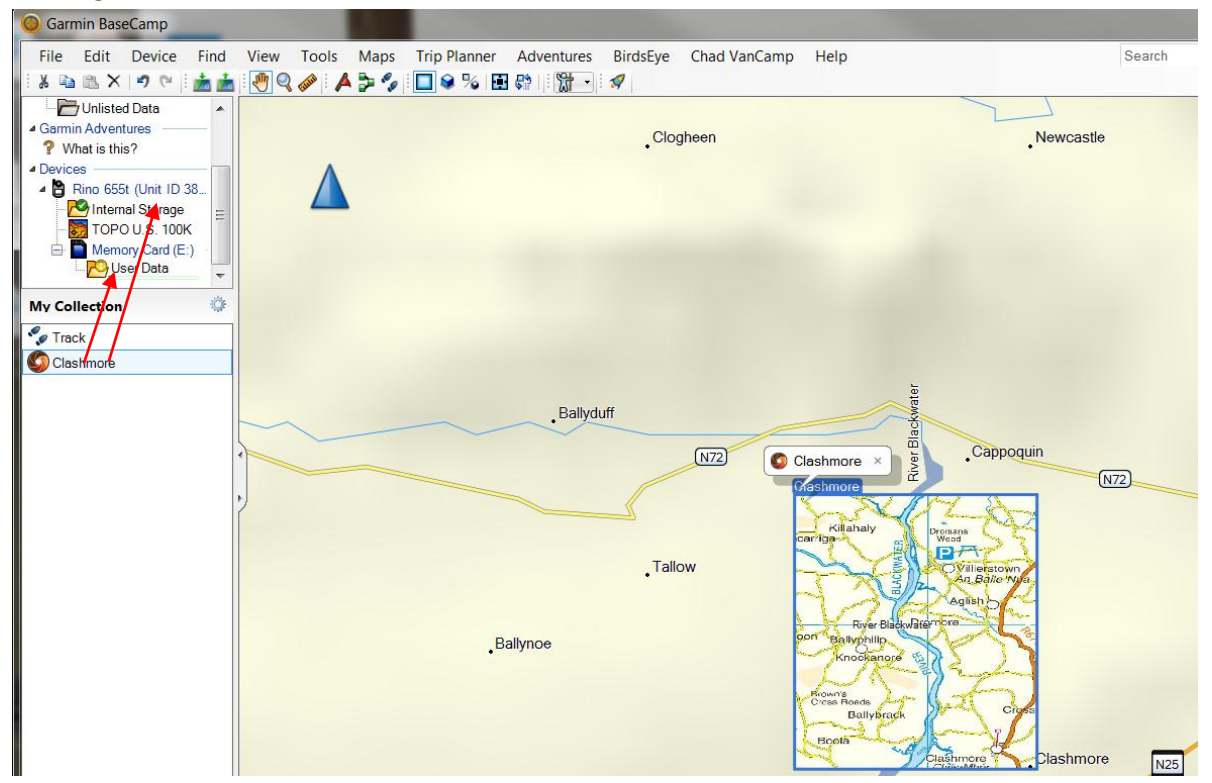

#### Affichage Mac :

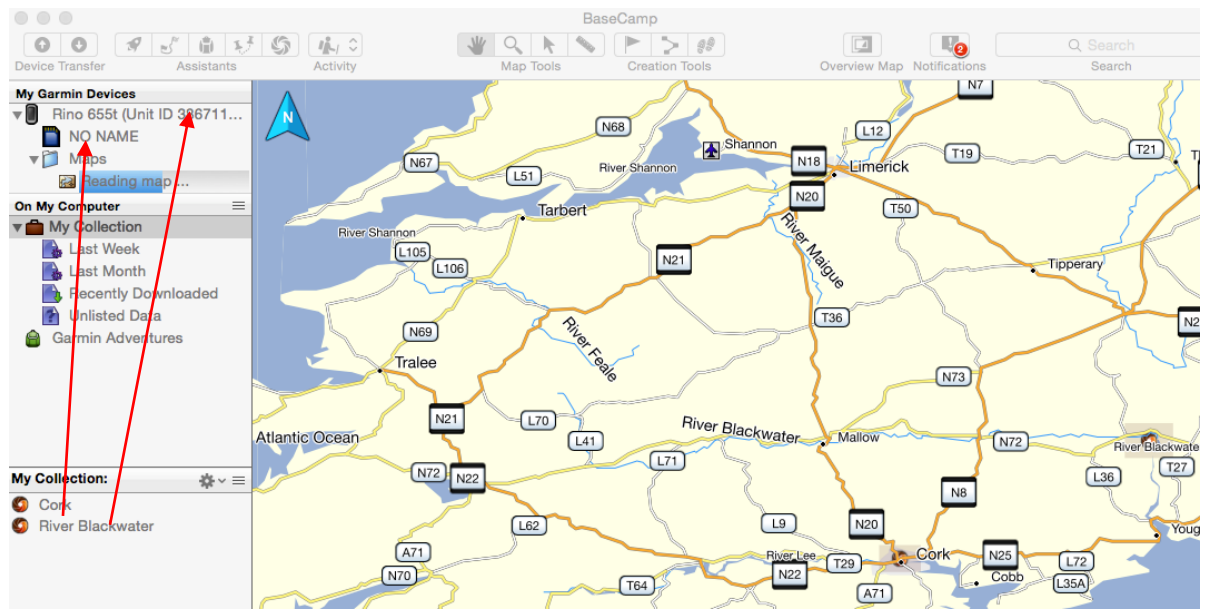

2. Cliquez sur le dossier où vous avez déposé les images pour identifier les images BirdsEye qui sont installées sur l'appareil.

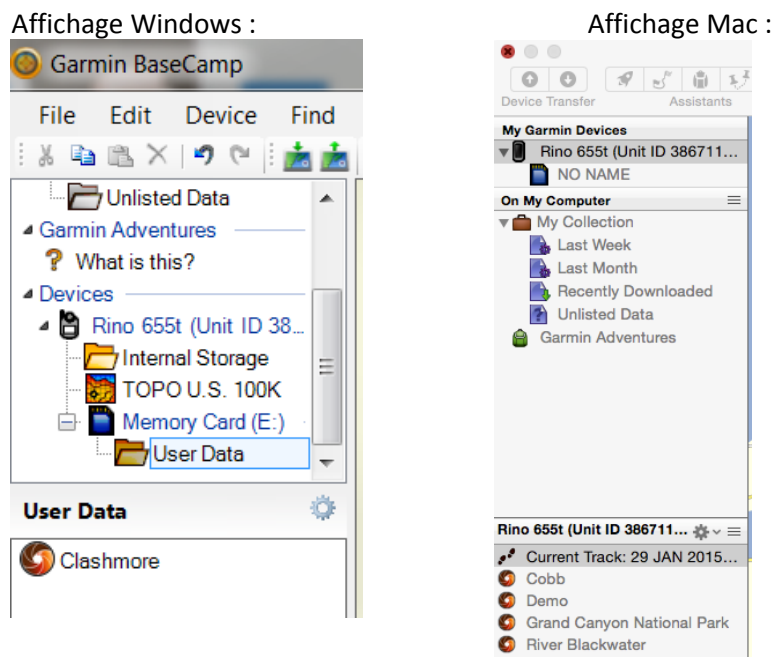

3. Lorsque vous mettez l'appareil sous tension, les images installées sur le stockage interne de l'appareil ou sur la carte mémoire s'affichent dès que vous agrandissez la zone.

Carte matricielle BirdsEye de Clashmore

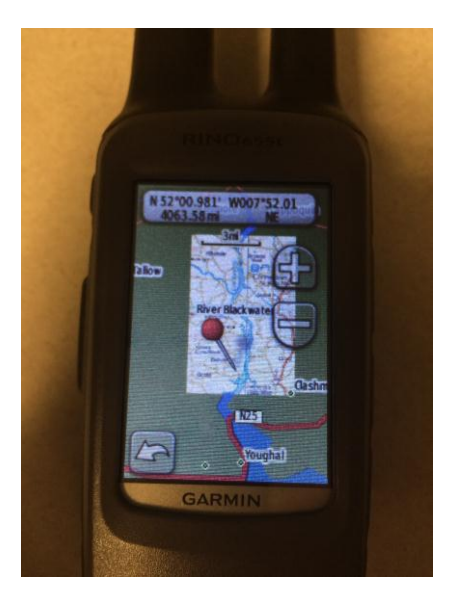

Agrandissement de la carte matricielle BirdsEye de Clashmore

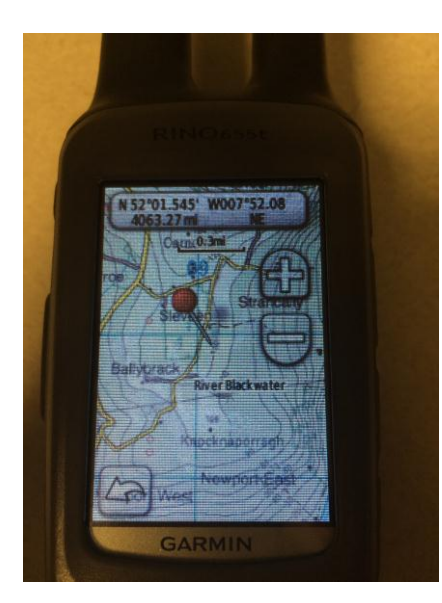

## <span id="page-15-0"></span>**Suppression des images BirdsEye**

1. Pour supprimer des images BirdsEye, il vous suffit de les sélectionner à partir du dossier où elles sont stockées, de cliquer avec le bouton droit dessus puis de choisir Supprimer. Enregistrez les images que vous pourriez utiliser plus tard dans le dossier Ma Collection de BaseCamp. Affichage Windows :

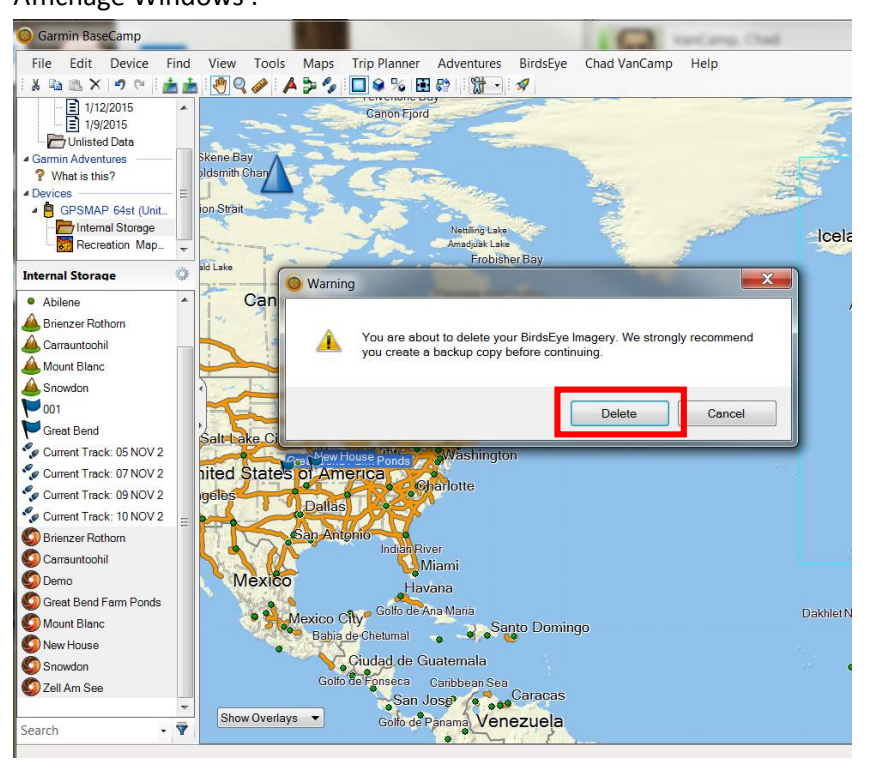

#### Affichage Mac :

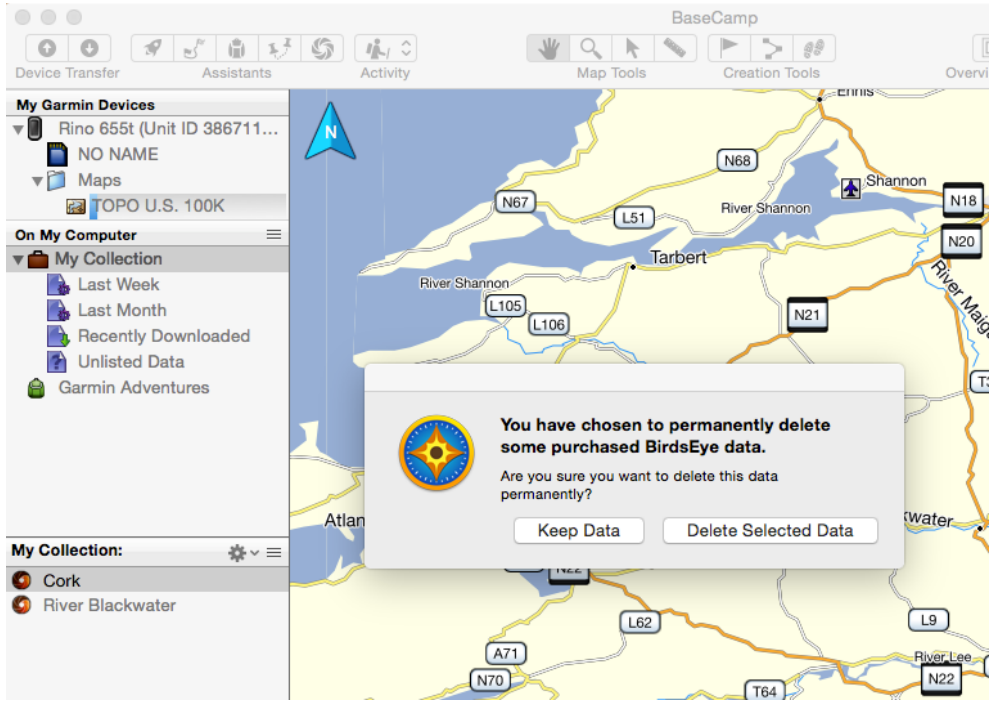

## <span id="page-16-0"></span>**BirdsEye sur les appareils dont l'abonnement a expiré**

Une fois votre abonnement BirdsEye expiré, les images stockées sur la mémoire interne de l'appareil ou sur la carte SD sont conservées dans l'appareil. En revanche, sans abonnement actif, vous n'avez plus le droit de transférer les images contenues dans le dossier Ma Collection vers l'appareil ou la carte SD. Pour les produits BirdsEye Select, les images téléchargées sont toujours reliées à l'appareil et vous pouvez toujours les transférer depuis et vers l'appareil à l'origine de leur téléchargement.

**Remarque : vous pouvez transférer les images satellites stockées dans le dossier Ma Collection de BaseCamp sur un autre appareil associé à un abonnement aux images satellites actif. Les abonnements basés sur des crédits comme BirdsEye Select sont associés de façon permanente à l'appareil depuis lequel ils ont été téléchargés.**